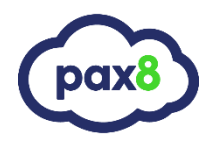

## **RocketCyber to Pax8 Account Move Guide**

- **Step 1**: Navigate to your RocketCyber account.
- **Step 2**: Click on your MSP company at the top right, then click "Provider Settings" in the drop down.

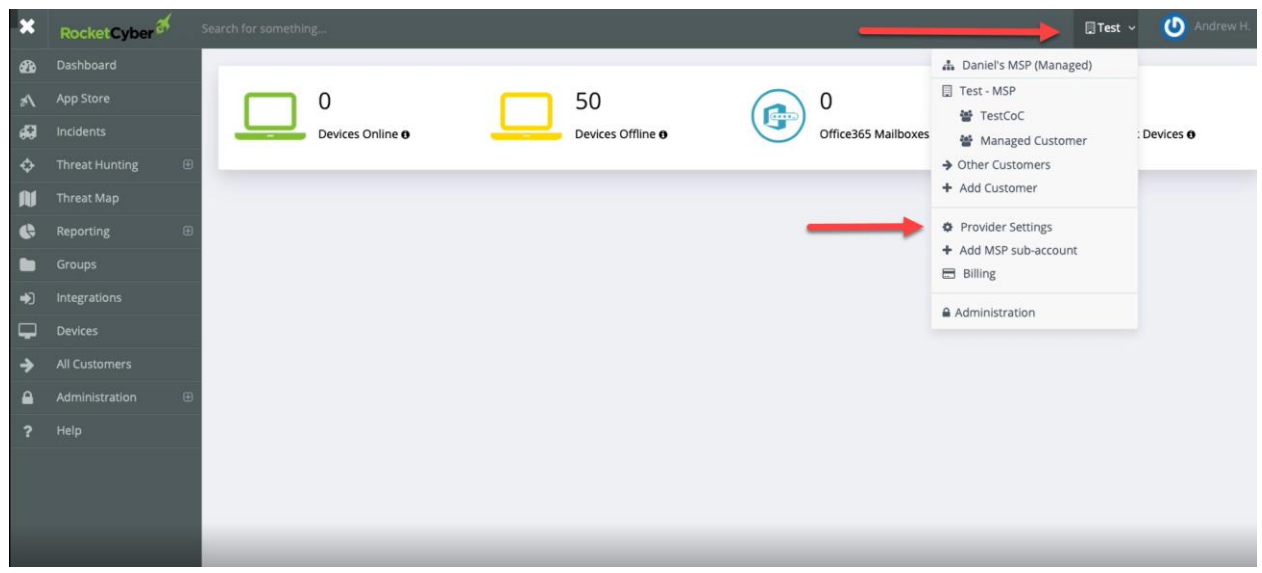

- **Step 3**: Click the "ROCKETCYBER API" header.
	- o If you have not already generated an API key. Click "Generate Key"
	- o If you have already had a key generated, proceed to step 4

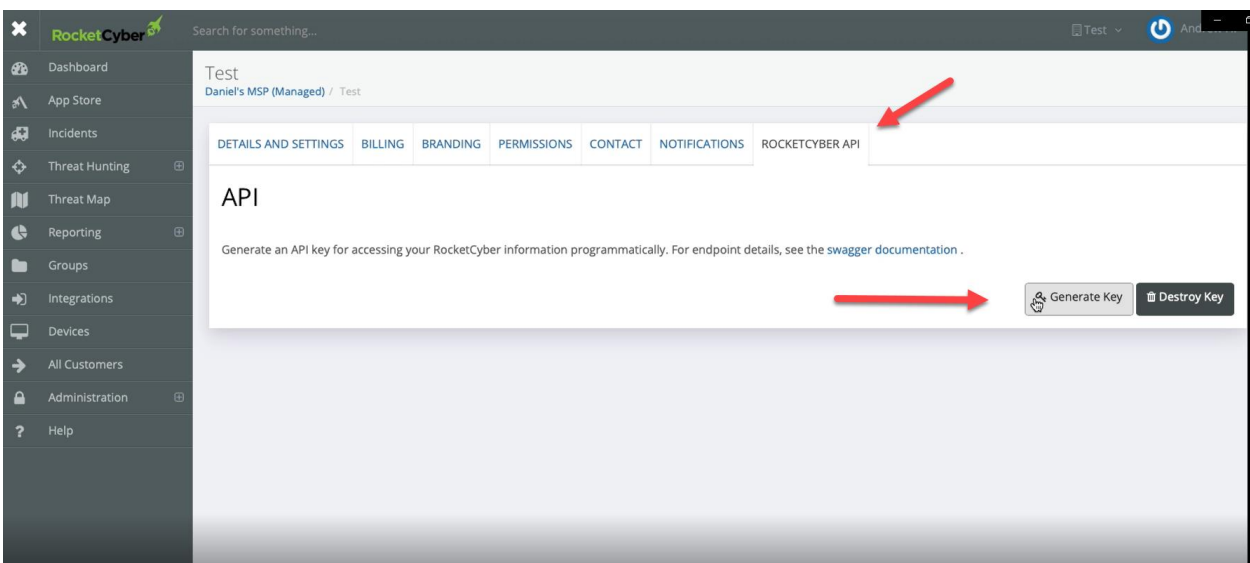

• **Step 4**: There will be a pop-up option, and a button for you to click "Move this MSP and all customers". Click on the slider.

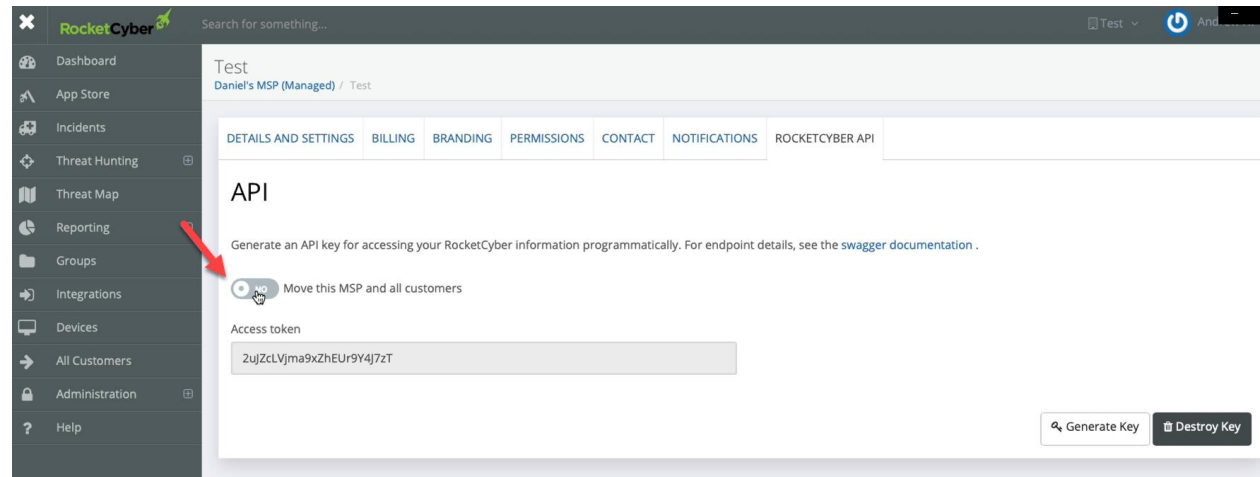

• **Step 5**: Once clicked, the RocketCyber portal with auto-generate a move code for your account. Copy the Move Code.

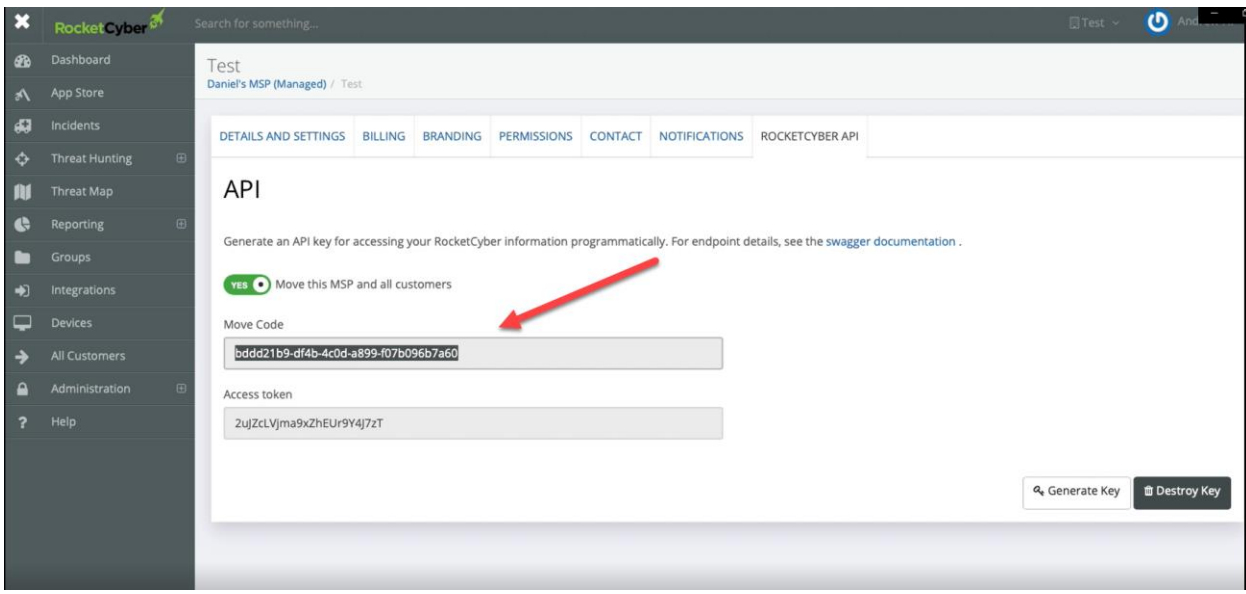

- **Step 6**: Navigate to the Pax8 Platform, and checkout with the RocketCyber Managed SOC SKU. During checkout, please select "Yes" when asked about an existing RocketCyber account.
- **Step 7**: Once you have clicked "Yes". You will be prompted to put in your move code. Please paste/type in the move code generated from the RocketCyber portal and complete all other fields matching the information to your direct account.

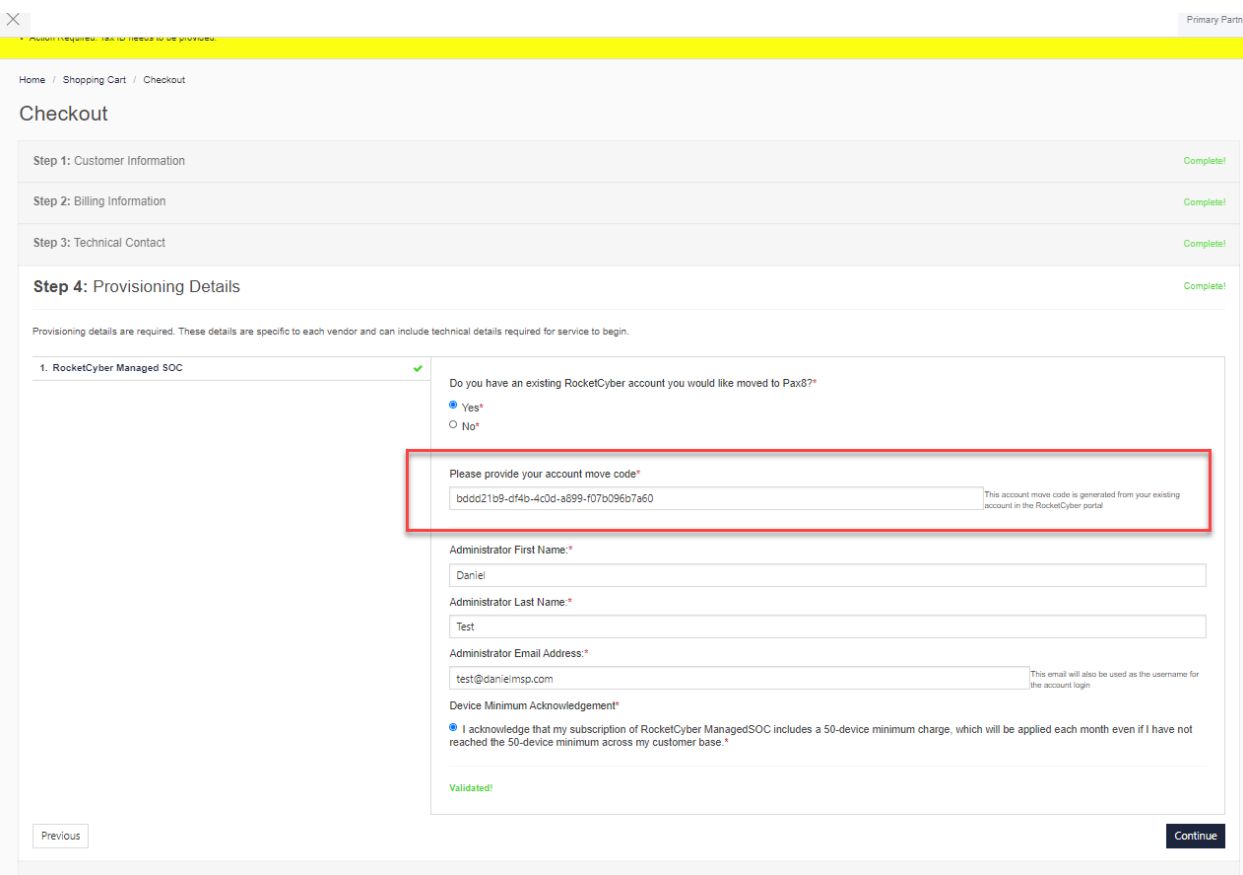

• **Step 8**: Please complete the order. Once done, the process has been completed and your account will now be successfully moved to Pax8.